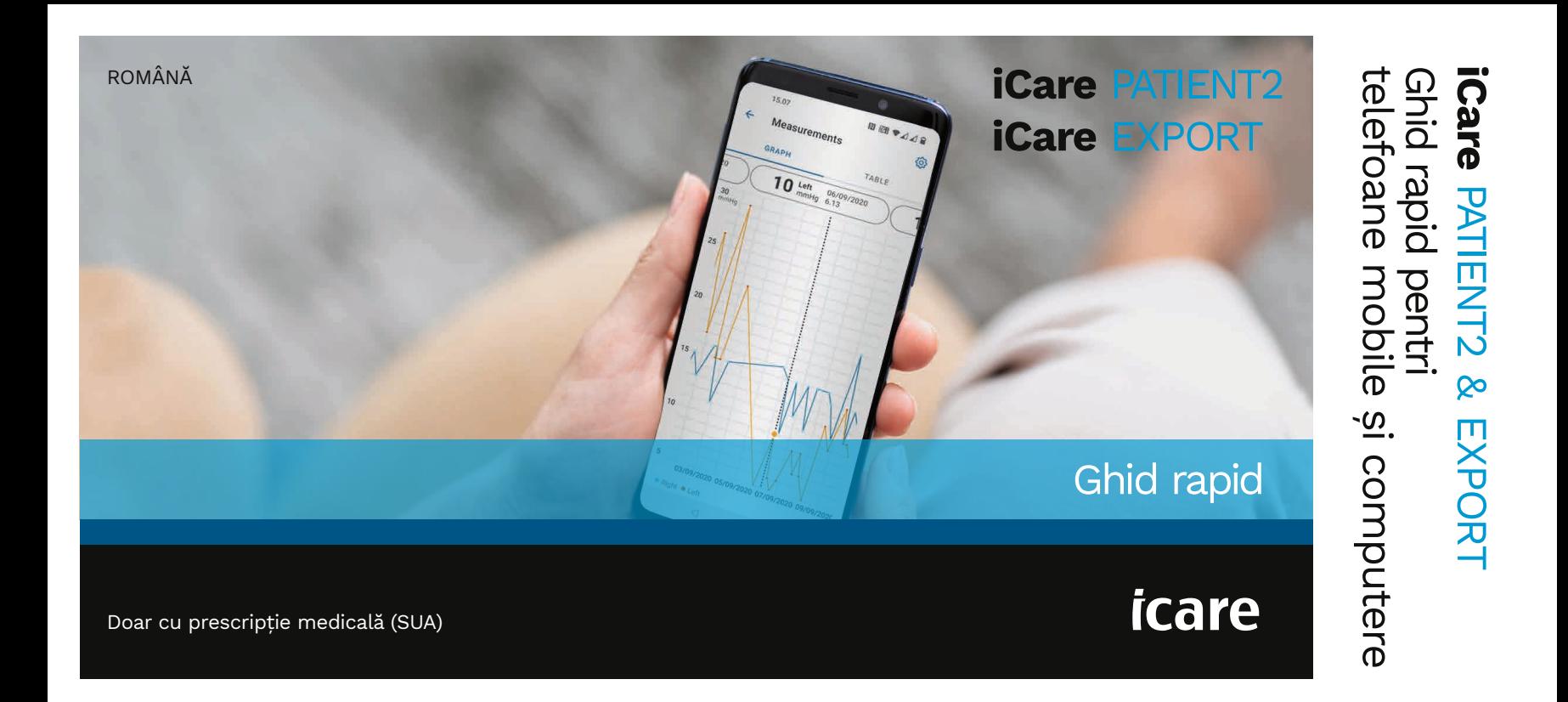

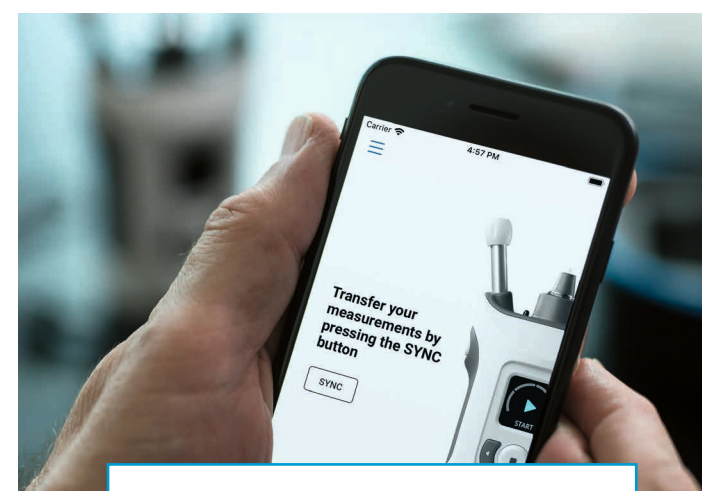

 $\odot$ 

Citiți acest Ghid rapid înainte de utilizarea iCare PACIENT2. Urmați instrucțiunile pas cu pas.

Dacă aveți nevoie de ajutor în utilizarea aplicației PATIENT2, contactați medicul dvs. sau distribuitorul iCare.

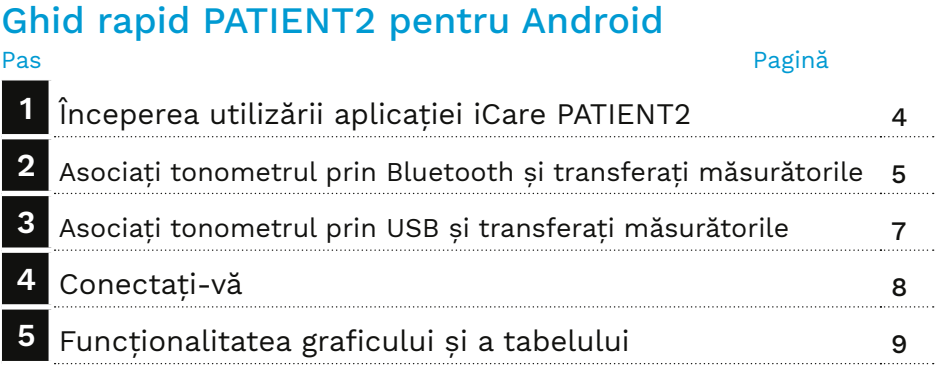

## Ghid rapid PATIENT2 pentru iOS

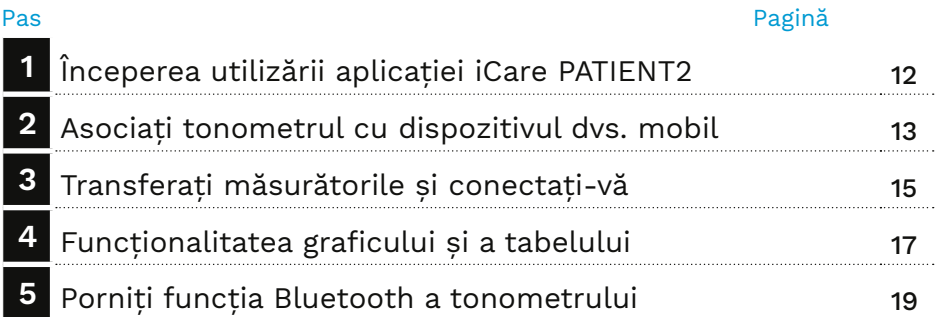

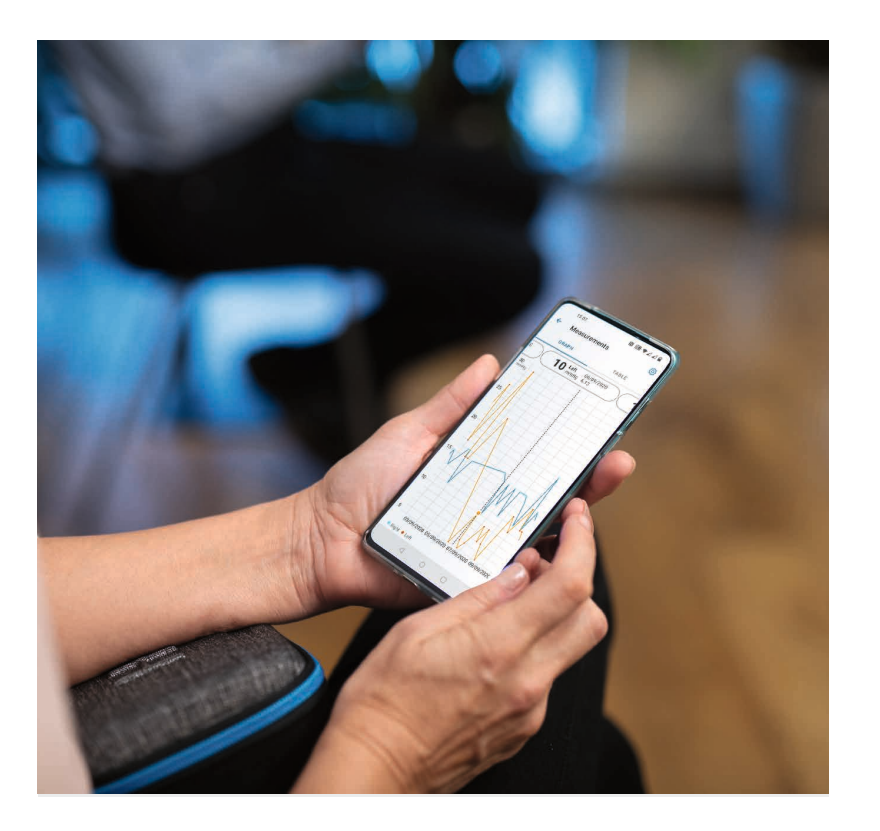

# **3** Pentru Android |

# Ghid rapid PATIENT2 pentru Android

Pacienții pot utiliza iCare PATIENT2 pentru a vizualiza rezultatele măsurătorii PIO și pentru a transfera rezultatele în iCare CLINIC sau iCare CLOUD. Cadrele medicale pot utiliza doar aplicația iCare PATIENT2 pentru a transfera rezultatele măsurătorilor PIO către iCare CLINIC.

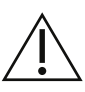

Asigurați-vă că dispozitivul mobil pe care este instalată aplicația iCare PATIENT2 este setat la ora și la data corecte.

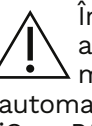

Înainte de efectuarea măsurătorilor, actualizați ora tonometrului la ora locală manual, din setările tonometrului, sau automat, prin conectarea tonometrului la aplicația iCare PATIENT2 sau la software-ul iCare EXPORT.

## **<sup>3</sup> 1 Începerea utilizării aplicației iCare PATIENT2 <sup>4</sup>**

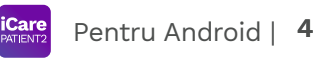

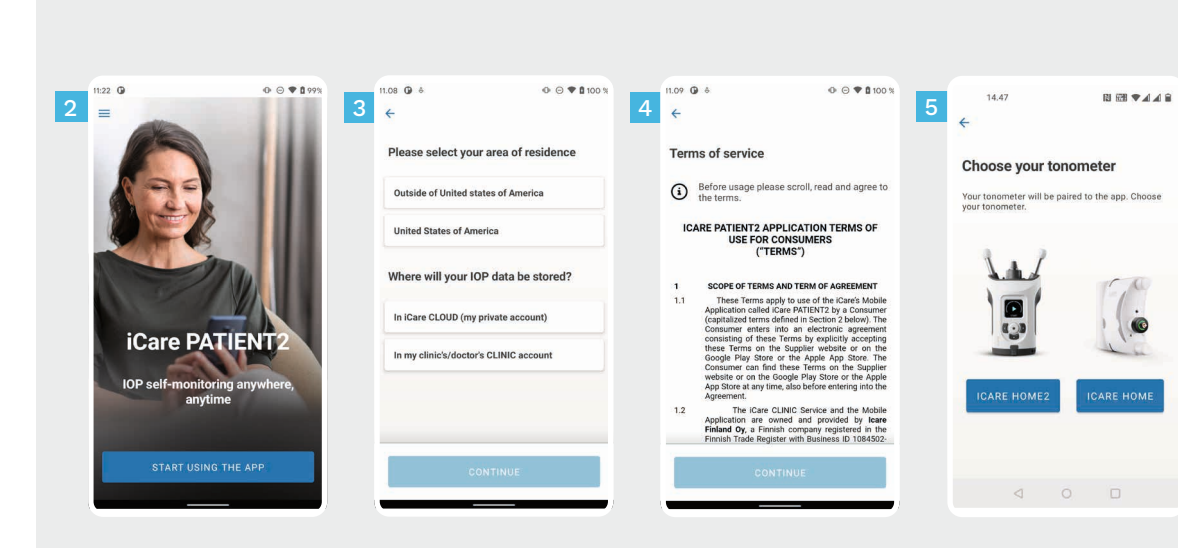

Descărcați aplicația iCare PATIENT2 din Google Play Store.

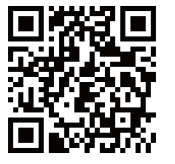

1

4

5

#### Apăsați butonul **START USING THE APP (ÎNCEPEREA UTILIZĂRII APLICAȚIEI)**.

Selectati zona dvs. de reședintă. Selectați unde vor fi stocate datele PIO.

Derulați în jos și citiți Condițiile de utilizare și acceptați-le.

Alegeți modelul tonometrului.

#### **2 Asociați tonometrul prin Bluetooth și transferați măsurătorile**

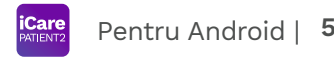

14.48 画 関節●22日 14.48 M 問題♥44日 14.49 票 関節を通過金  $\begin{array}{|c|c|c|c|c|}\hline \textbf{1} & \textbf{4} & \textbf{5} & \textbf{6} & \textbf{7} & \textbf{8} & \textbf{9} & \textbf{10} & \textbf{10} & \textbf{10} & \textbf{10} & \textbf{10} & \textbf{10} & \textbf{10} & \textbf{10} & \textbf{10} & \textbf{10} & \textbf{10} & \textbf{10} & \textbf{10} & \textbf{10} & \textbf{10} & \textbf{10} & \textbf{10} & \textbf{10} & \textbf{10} &$ Pair your tonometer **Searching tonometers** Searching tonometers Pair your tonometer using Bluetooth or USB cable. After pairing, you can start transferring  $m$ <sup>0</sub>00</sup> **Found tonometers**  $\Theta$ **iCare HOME2** (SN: 2102AH003) Allow iCare PATIENT2 to access this device's location? **iCare HOME?**  $(SN: 202RRH005)$ WHILE USING THE APP **ONLY THIS TIME DENV BLUETOOTH USB CABLE** PAIR TONOMETER  $\lvert$  $\lvert d \rvert$ 

Selectați metoda de asociere.

1 2

- Accesați setările smartphone-ului dvs. și activați Bluetooth.
- Bluetoothul tonometrului este activat în mod implicit. În caz contrar, consultați capitolul "Activare Bluetooth pe tonometru" pentru instrucțiuni. Permiteți ca solicitările de pe dispozitivul mobil să continue asocierea. 3
- Atingeți tonometrul cu numărul de serie al tonometrului dvs. Atingeți **PAIR TONOMETER (ASOCIERE TONOMETRU)**. 4

NOTĂ! Dacă ați asociat anterior tonometrul prin cablu USB și doriți să utilizați Bluetooth, va trebui să îl asociați din nou.

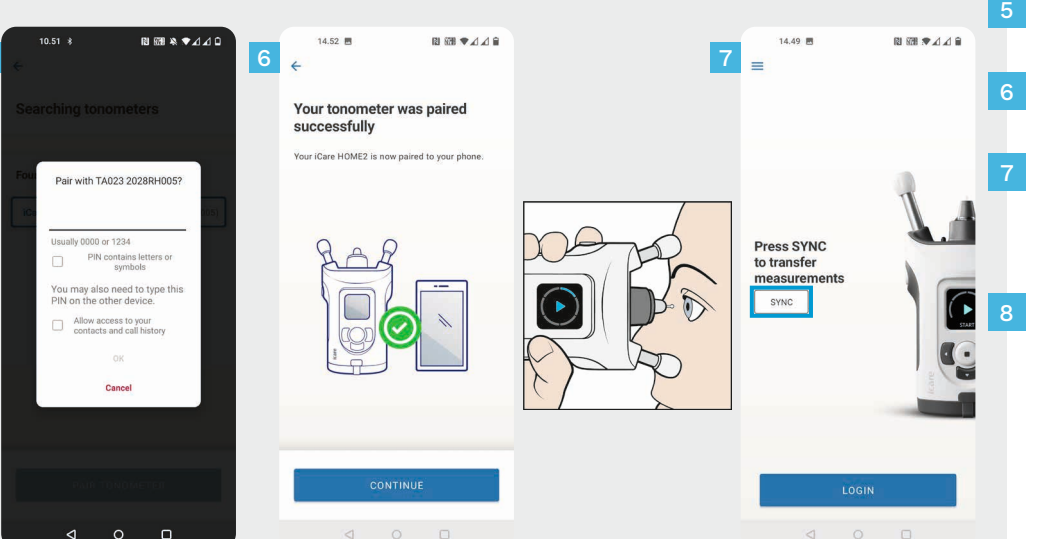

5

Introduceți codul PIN afișat pe tonometru. Atingeți **OK**.

 $\sqrt{5}$ 

Tonometrul este acum asociat cu succes. Atingeți **CONTINUE (CONTINUARE)**.

Acum sunteți pregătit(ă) să începeți utilizarea aplicației. După ce ați măsurat PIO, atingeți **SYNC (SINCRONIZARE)** pentru a transfera rezultatele măsurătorilor în cloud.

Dacă se deschide o fereastră pop-up care vă solicită acreditările iCare, introduceți numele de utilizator și parola SAU codul de securitate furnizat de furnizorul dvs. de servicii medicale.

Consultați Ghidul de noțiuni introductive HOME2 pentru a afla cum să obțineți acreditările iCare.

## **3 Asociați tonometrul prin USB și transferați măsurătorile <sup>7</sup>**

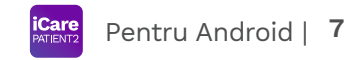

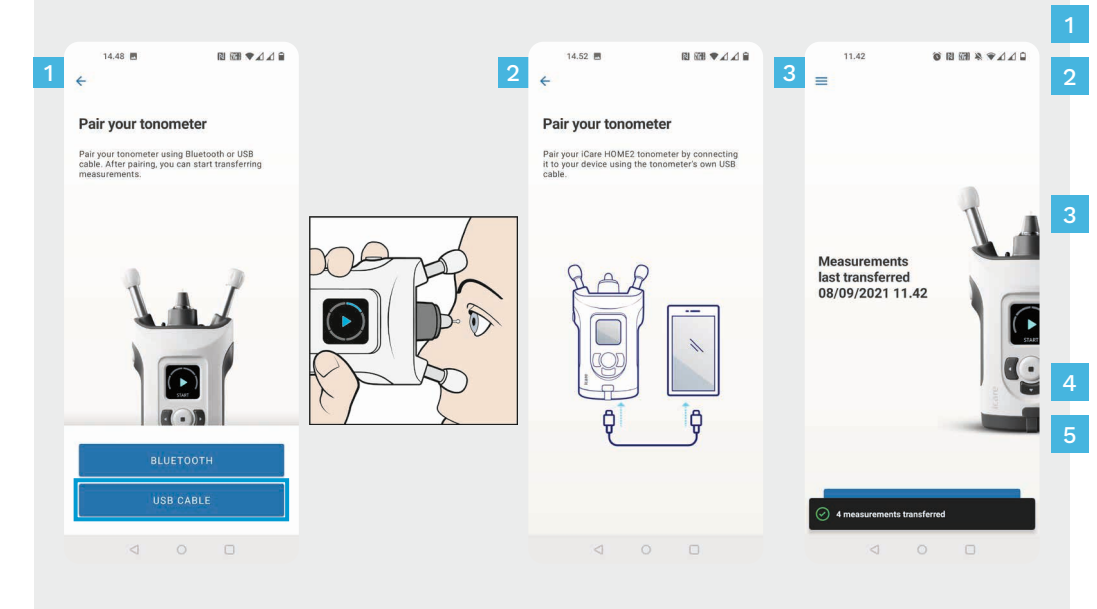

#### Atingeți **USB CABLE (CABLU USB)**.

- După efectuarea măsurătorilor, conectați tonometrul la telefon cu ajutorul cablului USB furnizat. Utilizați adaptorul furnizat, dacă este necesar.
- Dacă se deschide o fereastră pop-up care vă solicită acreditările iCare, introduceți numele de utilizator și parola SAU codul de securitate furnizat de furnizorul dvs. de servicii medicale.

Datele de măsurare sunt transferate automat.

Deconectați cablul USB după ce transferul măsurătorilor este finalizat.

Consultați Ghidul de noțiuni introductive HOME2 pentru a afla cum să obțineți acreditările iCare.

# **4 Conectați-vă <sup>8</sup>**

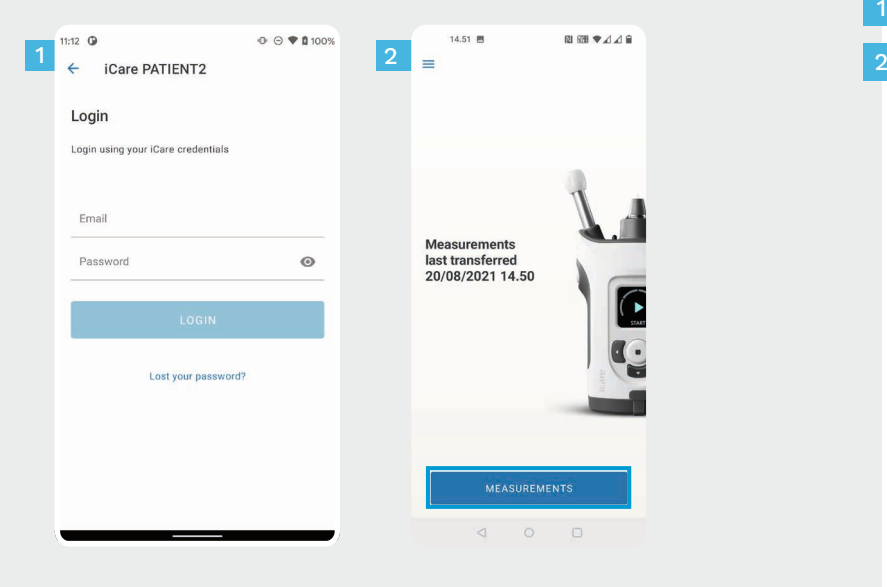

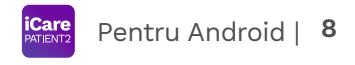

Conectați-vă cu acreditările iCare.

1

Atingeți **MEASUREMENTS (MĂSURĂTORI)** pentru a vedea rezultatele măsurătorilor PIO.

NOTĂ! Pentru informații privind modul de obținere a acreditărilor iCare, citiți Ghidul de noțiuni introductive din cutia de transport a tonometrului.

Rezultatele măsurătorilor sunt șterse din memoria tonometrului după ce au fost stocate în cloud.

## **Funcționalitatea graficului și a tabelului 9**

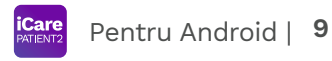

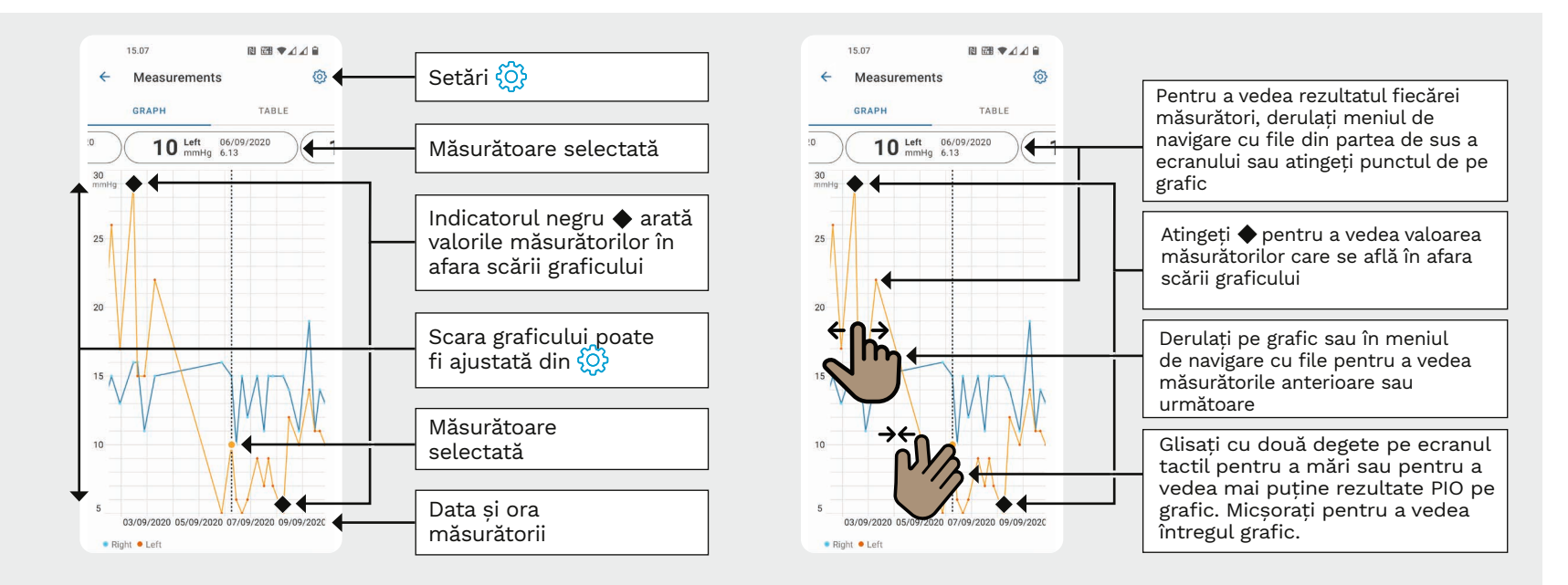

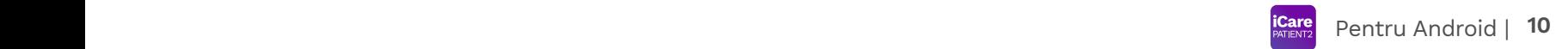

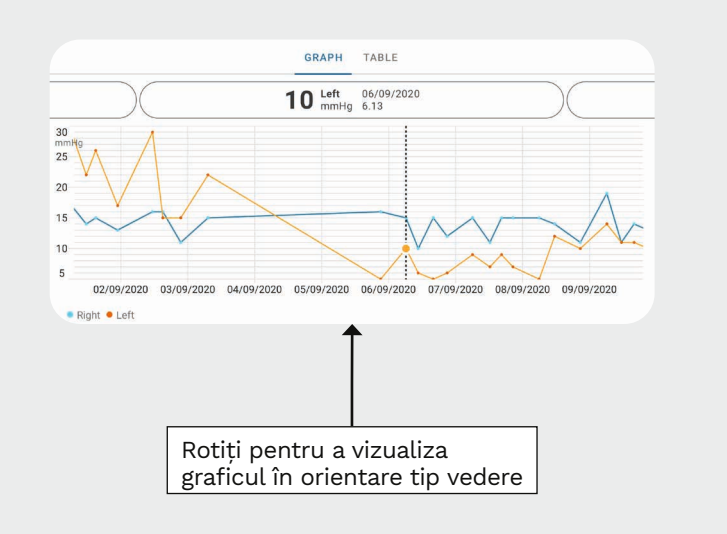

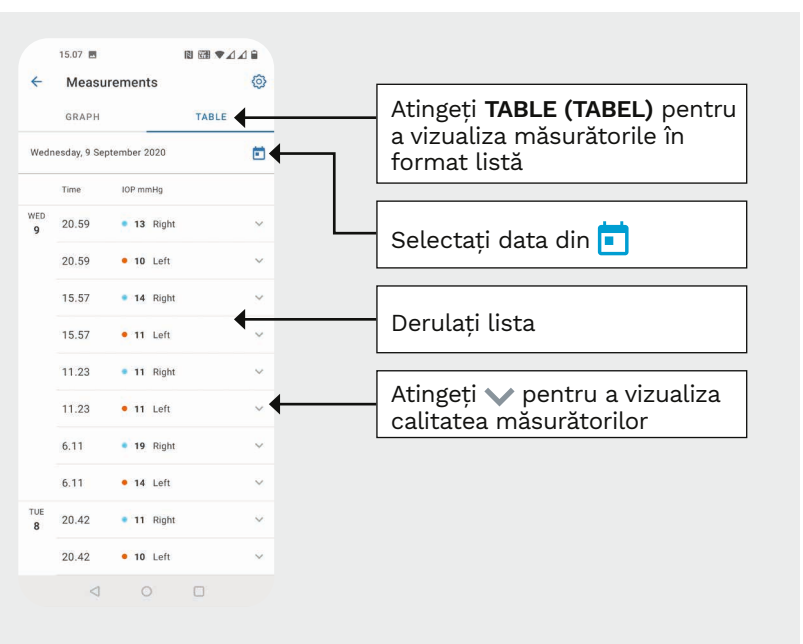

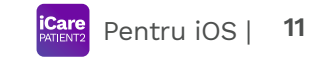

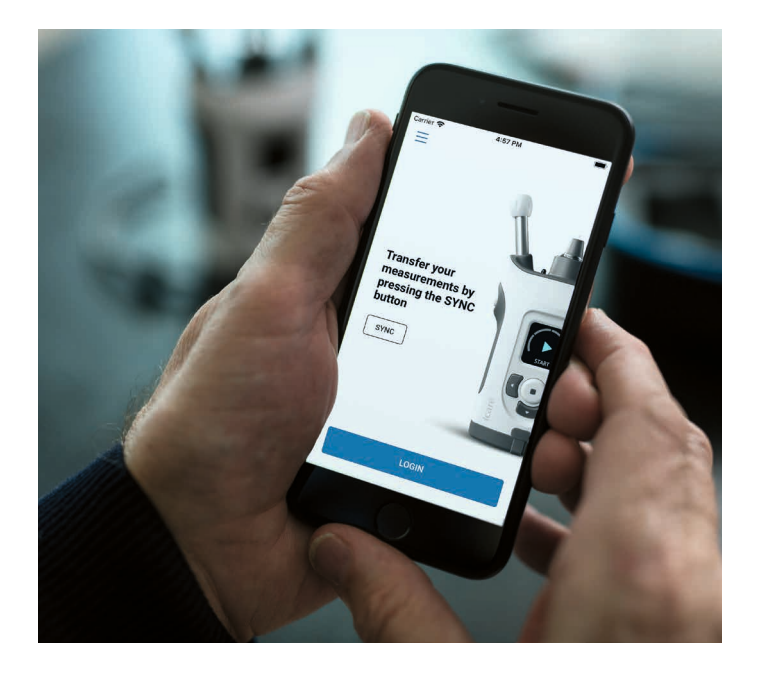

# Ghid rapid PATIENT2 pentru iOS

Pacienții pot utiliza iCare PATIENT2 pentru a vizualiza rezultatele măsurătorii PIO și pentru a transfera rezultatele în iCare CLINIC sau iCare CLOUD. Cadrele medicale pot utiliza doar aplicația iCare PATIENT2 pentru a transfera rezultatele măsurătorilor PIO către iCare CLINIC.

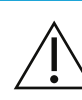

Asigurați-vă că dispozitivul mobil pe care este instalată aplicația iCare PATIENT2 este setat la ora și la data corecte.

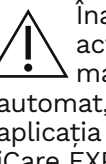

ainte de efectuarea măsurătorilor, tualizati ora tonometrului la ora locală anual, din setările tonometrului, sau , prin conectarea tonometrului la iCare PATIENT2 sau la software-ul iCare EXPORT.

# **<sup>11</sup> 1** Pentru iOS | **<sup>12</sup> Începerea utilizării aplicației iCare PATIENT2**

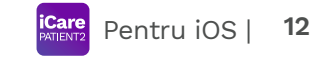

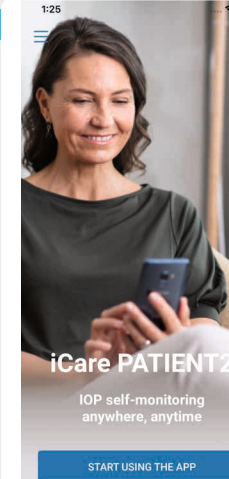

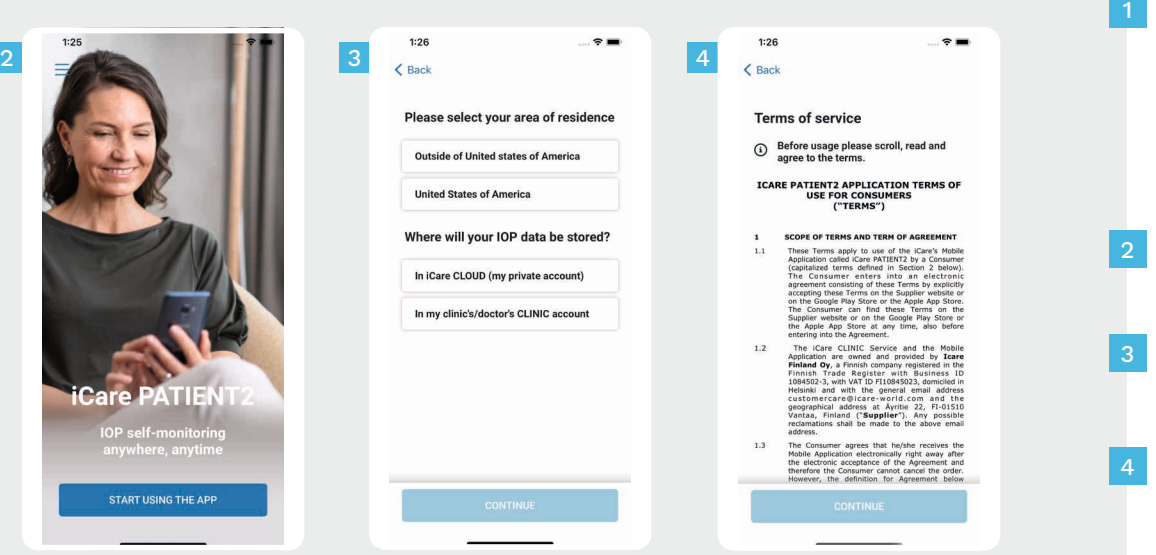

Descărcați aplicația iCare PATIENT2 din App Store.

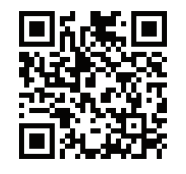

- Apăsați butonul "**START USING THE APP (ÎNCEPEREA UTILIZĂRII APLICAȚIEI)**".
- Selectați zona dvs. de reședință. Selectați unde vor fi stocate datele PIO.
- 

Derulați în jos și citiți Condițiile de utilizare și acceptați-le.

**SCAN DEVICES** 

## **2 Asociați tonometrul cu dispozitivul dvs. mobil <sup>13</sup>**

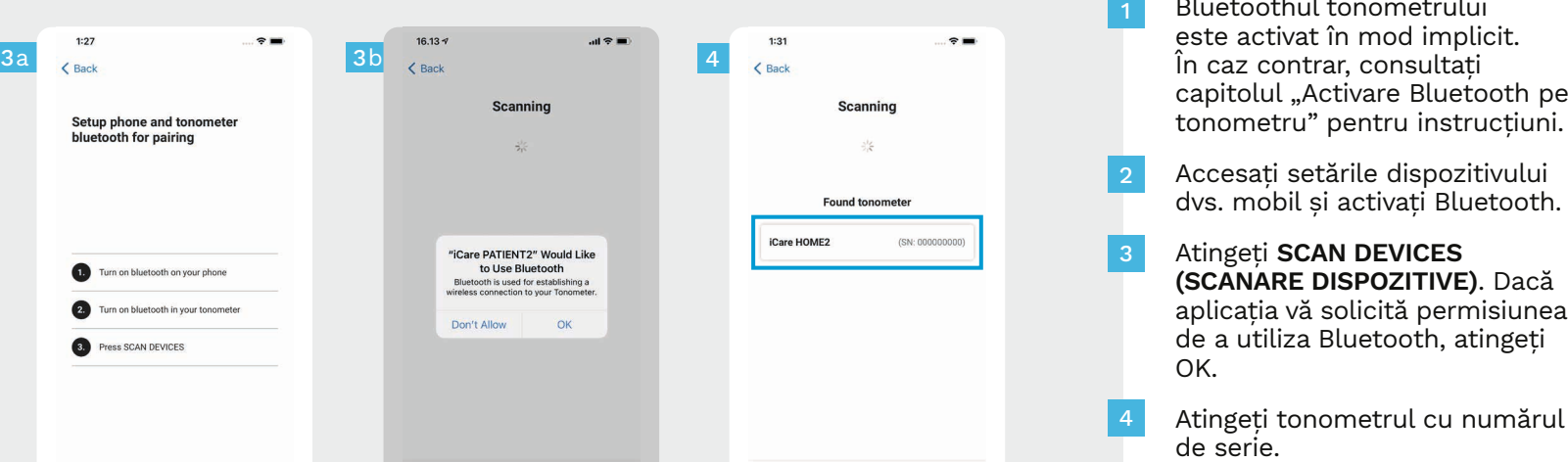

Bluetoothul tonometrului este activat în mod implicit. În caz contrar, consultați capitolul "Activare Bluetooth pe

**Care** Pentru iOS |

Accesați setările dispozitivului dvs. mobil și activați Bluetooth.

- Atingeți **SCAN DEVICES (SCANARE DISPOZITIVE)**. Dacă aplicația vă solicită permisiunea de a utiliza Bluetooth, atingeți OK.
- Atingeți tonometrul cu numărul de serie.
- Atingeți **PAIR TONOMETER (ASOCIERE TONOMETRU)**. 5

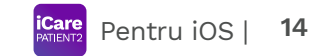

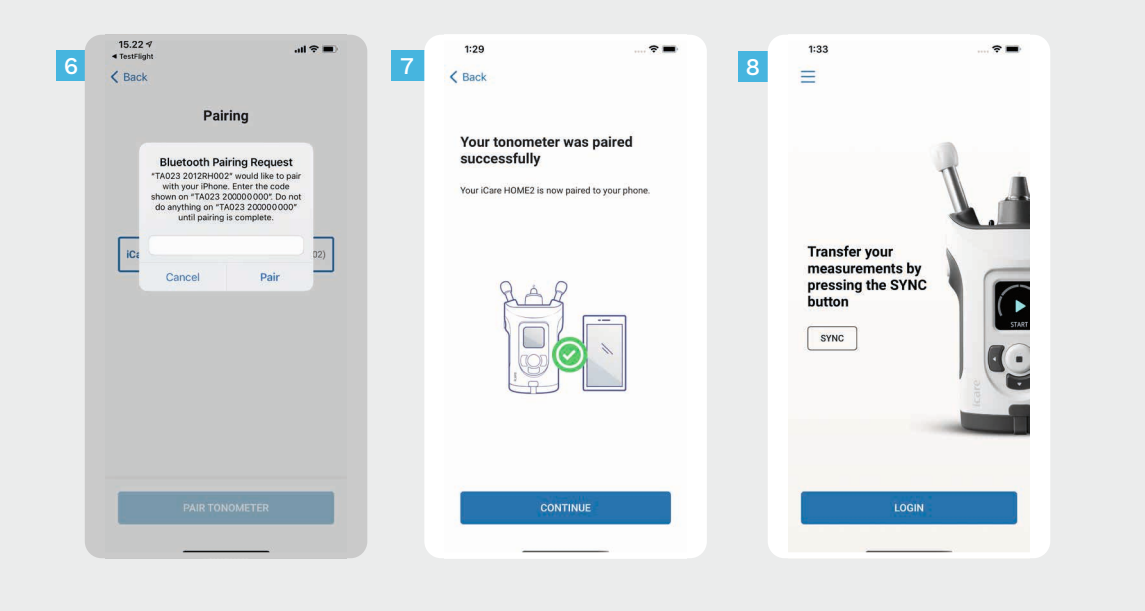

Introduceți codul PIN afișat pe tonometru. Atingeți **Pair (Asociere)** .

Tonometrul este acum asociat cu succes. Atingeți **CONTINUE (CONTINUARE)** .

6<br>7<br>8<br>8

 $6<sup>1</sup>$ 

Acum sunteți pregătit(ă) să începeți utilizarea aplicației.

#### **3 Transferați măsurătorile și conectați-vă**

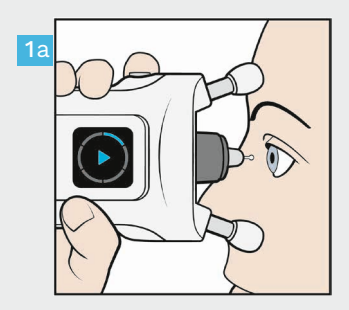

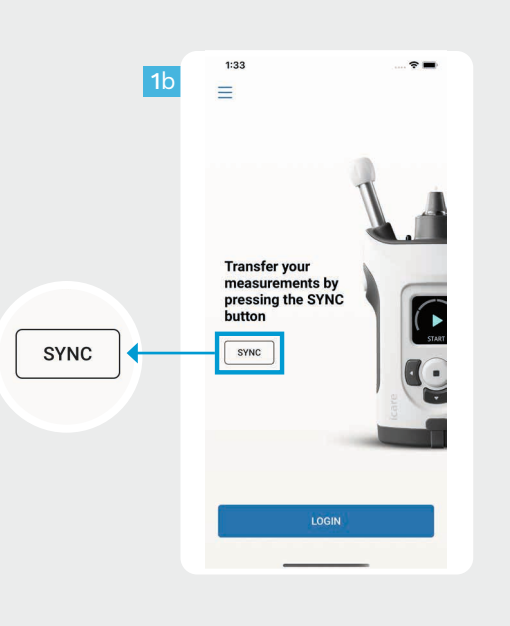

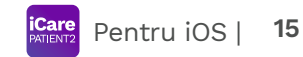

După ce ați măsurat PIO, atingeți **SYNC (SINCRONIZARE)** pentru a transfera rezultatele măsurătorilor în cloud.

1

Dacă se deschide o fereastră pop-up care vă solicită acreditările iCare, introduceți numele de utilizator și parola SAU codul de securitate furnizat de furnizorul dvs. de servicii medicale. 2

> Consultați Ghidul de noțiuni introductive HOME2 pentru a afla cum să obțineți acreditările iCare.

Rezultatele măsurătorilor sunt șterse din memoria tonometrului după ce au fost stocate în cloud.

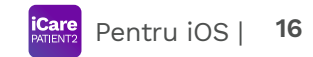

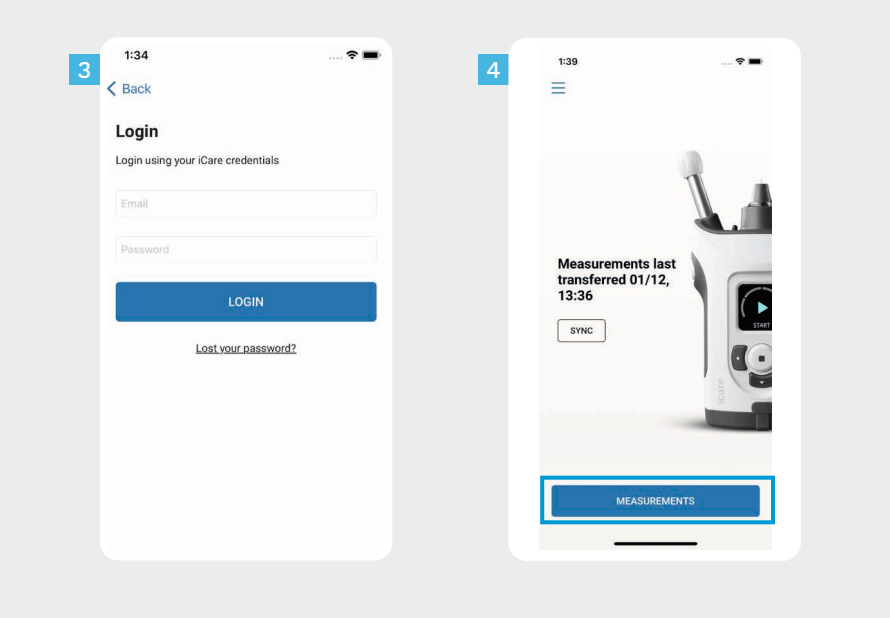

Conectați-vă cu acreditările iCare.

 $\frac{3}{4}$ 

3

Atingeți **MEASUREMENTS (MĂSURĂTORI)** pentru a vedea istoricul măsurătorilor PIO.

NOTĂ! Pentru informații privind modul de obținere a acreditărilor iCare, citiți Ghidul de noțiuni introductive din cutia de transport a tonometrului.

## **4 Funcționalitatea graficului și a tabelului <sup>17</sup>**

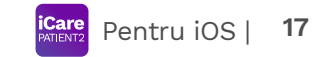

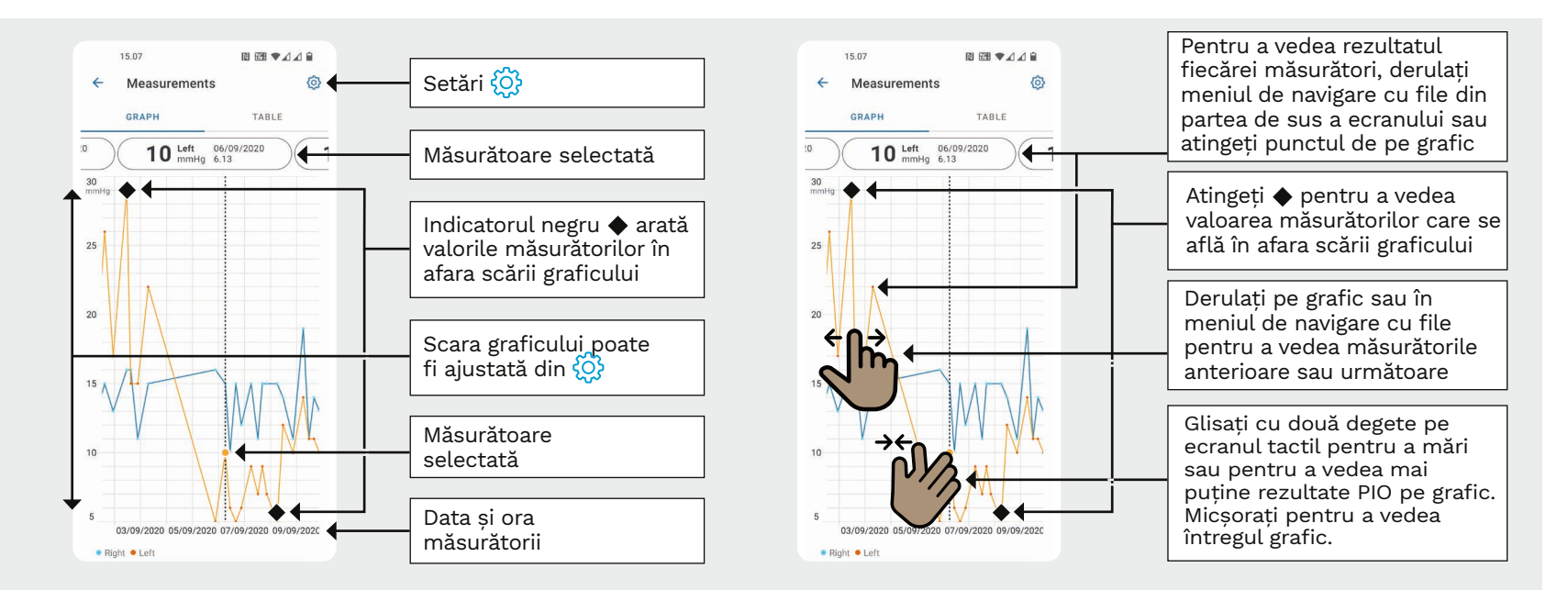

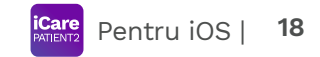

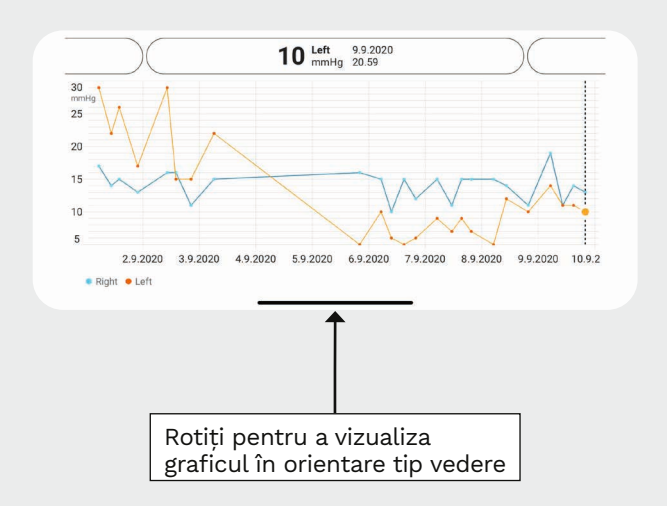

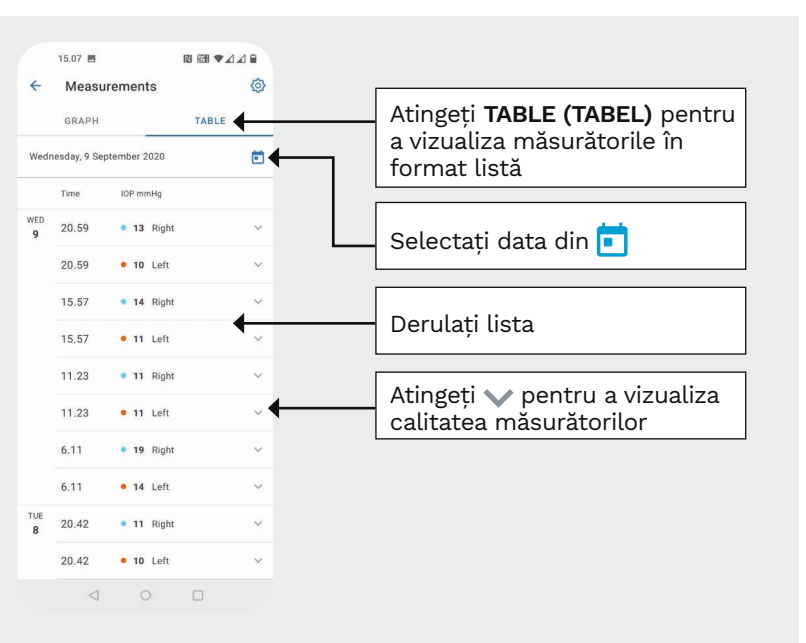

## **5**

## **Porniți funcția Bluetooth a tonometrului 19**

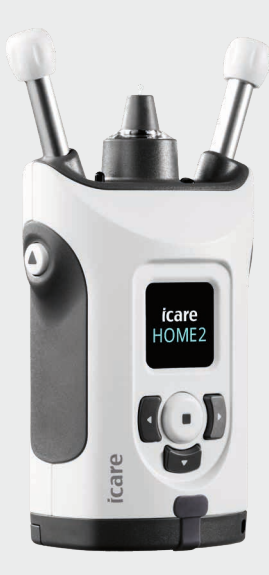

*Țineți tonometrul în poziție verticală pentru aceste instrucțiuni.*

Funcția Bluetooth de pe tonometru este activat în mod implicit, ca o setare din fabrică. Pentru a verifica dacă Bluetoothul este activat pe tonometru sau pentru a o porni, urmați instrucțiunile de mai jos.

Apăsați  $\left( \cdot \right)$  pentru a porni tonometrul.

1 2

3

4

Apăsați până când pe ecranul tonometrului este afișat meniul **SETTINGS (SETĂRI)**, apoi apăsați  $\bigcap$ .

Dacă Bluetoothul este dezactivat, apăsați pentru a intra în meniul **BLUETOOTH**.

Apăsați până când este afișat meniul **TURN ON (PORNIRE)** și apăsați  $\left(\cdot\right)$ .

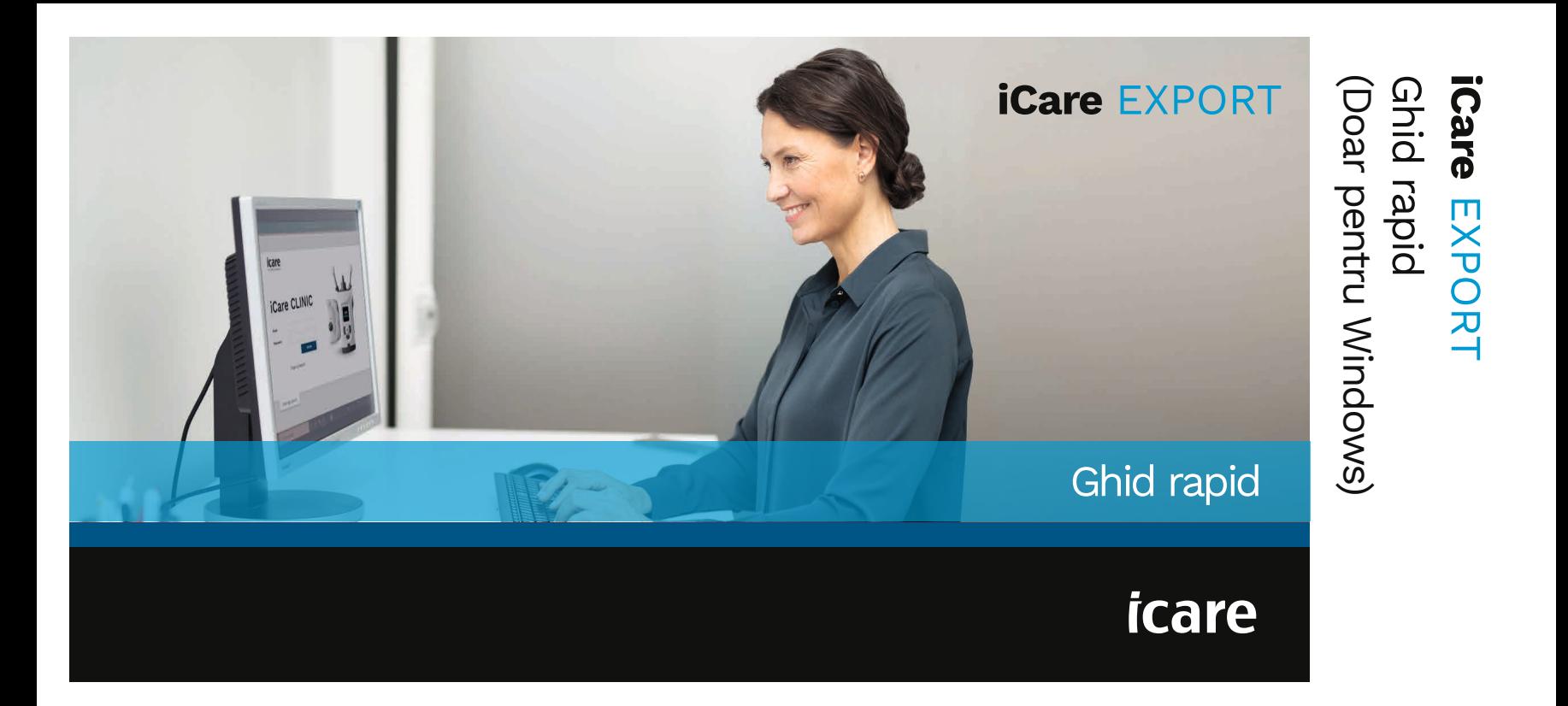

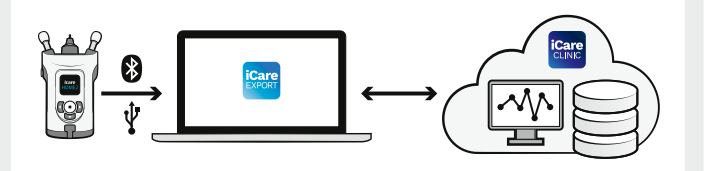

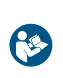

utilizarea iCare EXPORT. Urmați<br>instructiunile pas cu pas.

Dacă aveți nevoie de ajutor în utilizarea software-ului EXPORT, contactați medicul dvs. sau distribuitorul iCare.

#### Ghid rapid EXPORT

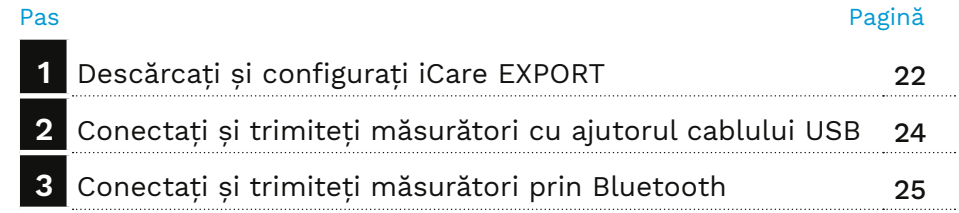

Pacienții își pot stoca datele de măsurare PIO într-un cont privat în iCare CLOUD, dacă tonometrul lor nu este înregistrat în contul iCare CLINIC al unui cadru medical. Pentru informații privind modul de configurare a unui cont privat, citiți Ghidul de noțiuni introductive Cititi acest Ghid rapid înainte de din cutia de transport a tonometrului.

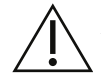

Asigurati-vă că ora și data computerului sunt corecte atunci când folosiți iCare EXPORT.

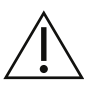

Înainte de efectuarea măsurătorilor, actualizați ora tonometrului la ora locală manual, din setările tonometrului, sau automat, prin conectarea tonometrului la aplicația iCare PATIENT2 sau la software-ul iCare EXPORT.

#### **1 Descărcați și configurați iCare EXPORT <sup>22</sup>**

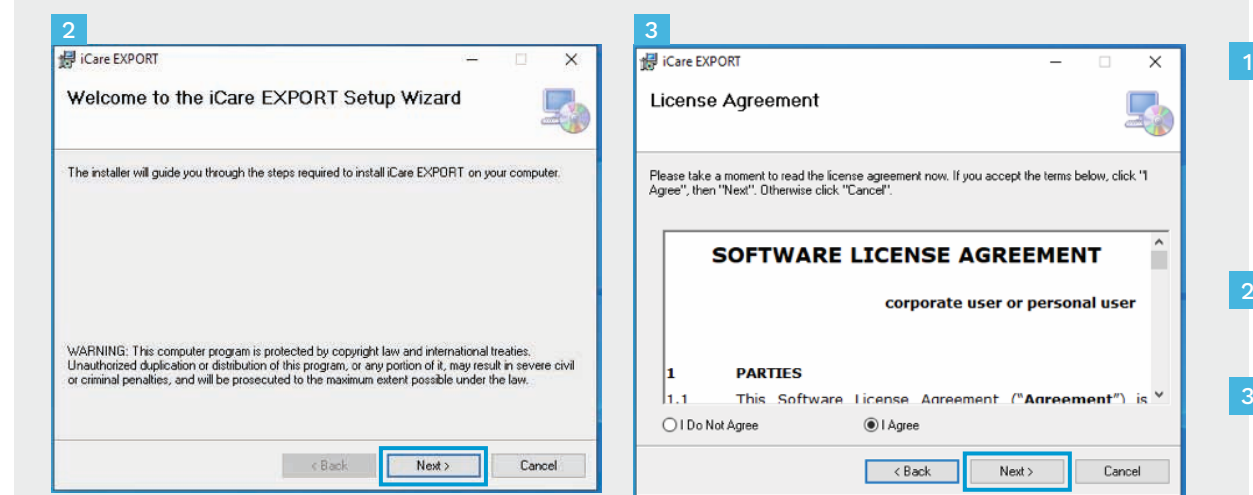

Descărcați iCare EXPORT de pe următorul site web:

https://www.icare-world. com/apps/export/.

Faceți dublu clic pe fișierul iCare EXPORT Setup.exe.

Citiți instrucțiunile din expertul de configurare și faceți clic pe **Next (Înainte)**.

Acceptați contractul de licență software selectând **I Agree (Sunt de acord)**. Pentru a continua, faceți clic pe **Next (Înainte)** până când instalarea este finalizată.

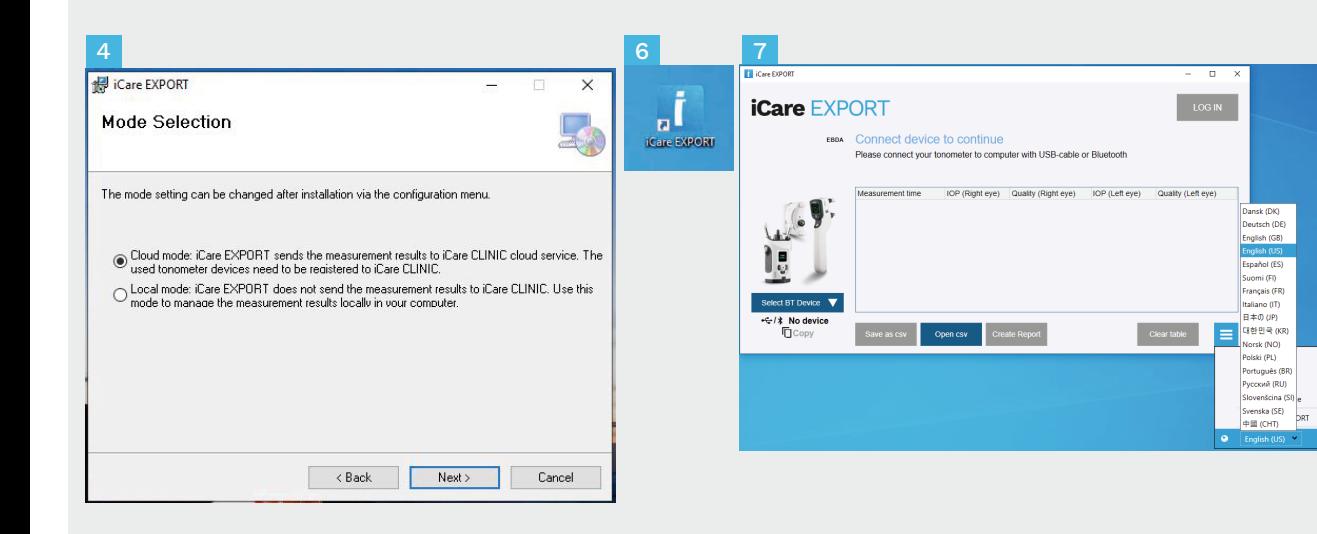

Alegeți **Cloud mode (Modul Cloud)** pentru a stoca rezultatele măsurătorilor în iCare CLINIC sau CLOUD. Alegeți **Local mode (Modul local)** pentru a stoca măsurătorile pe computerul dvs.

Când instalarea este finalizată, faceți clic pe **Close (Închidere)** .

4<br>5<br>5<br>6<br>6<br>7

 $6$ 

 $\overline{5}$ 

Faceți dublu clic pe pictograma **iCare EXPORT** de pe desktop sau găsiți programul în meniul **Start din Windows**, în folderul **Icare** și porniți programul.

Puteți selecta limba din meniul din dreapta jos.

### **<sup>23</sup> 2 Conectați și trimiteți măsurători cu ajutorul cablului USB <sup>24</sup>**

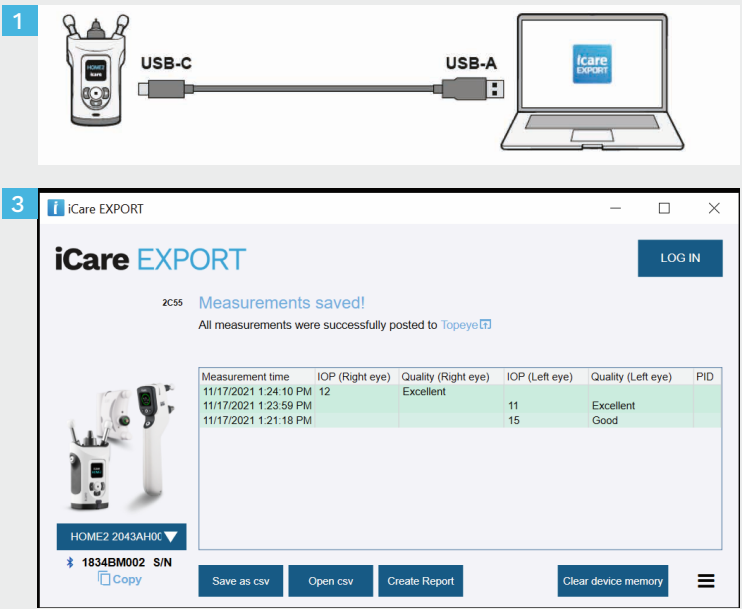

Conectați tonometrul la computer cu ajutorul cablului USB furnizat.

1

3

- Dacă se deschide o fereastră pop-up care vă solicită acreditările iCare, introduceți numele de utilizator și parola SAU codul de securitate furnizat de furnizorul dvs. de servicii medicale. 2
	- Tonometrul trimite automat rezultatele măsurătorilor către server.

NOTĂ! După ce ați transferat datele, rezultatele măsurătorilor sunt eliminate automat din memoria tonometrului.

## **3 Conectați și trimiteți măsurători prin Bluetooth**

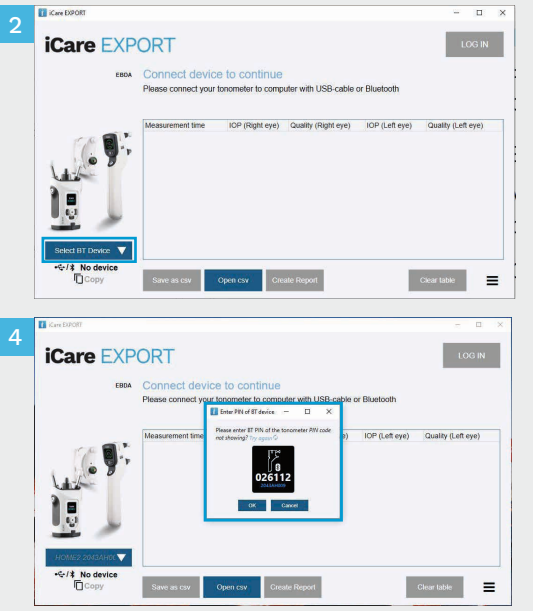

#### **În aplicația iCare EXPORT**

Pentru aceste instrucțiuni, asigurați-vă că Bluetoothul tonometrului și al computerului este activat. Consultati capitolul 5 "Cum se activează Bluetooth pe tonometru" pentru instrucțiuni.

- Asigurați-vă că tonometrul este pornit înainte de a conecta tonometrul la iCare EXPORT. 1
- Faceți clic pe **Select BT Device (Selectare dispozitiv BT)** din partea stângă jos. 2
- Selectați numărul de serie al tonometrului dvs. din meniul derulant. Puteți găsi numărul de serie (SN) pe eticheta de pe spatele tonometrului. 3
- Introduceți codul PIN care va apărea pe ecranul tonometrului și apăsați **OK**

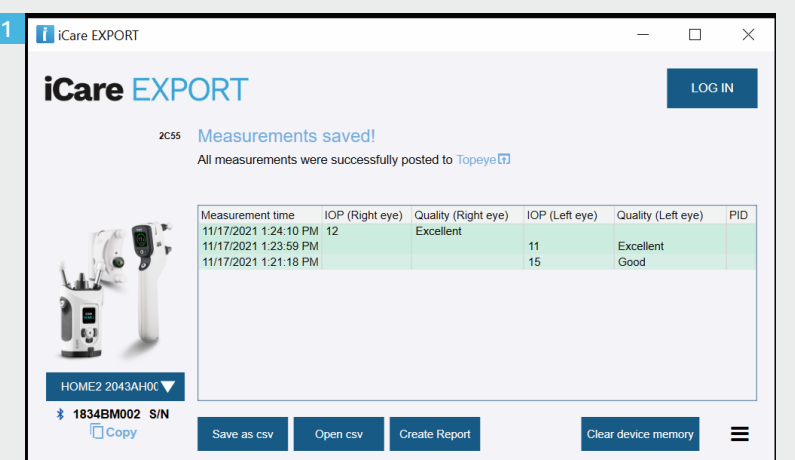

Tonometrul se conectează la aplicația iCare EXPORT și trimite automat rezultatele măsurătorilor către iCare CLOUD sau către contul iCare CLINIC al medicului dvs.

1

2

Dacă se deschide o fereastră pop-up care vă solicită acreditările iCare, introduceți numele de utilizator și parola SAU codul de securitate furnizat de furnizorul dvs. de servicii medicale.

NOTĂ! După ce ați transferat datele, rezultatele măsurătorilor sunt eliminate automat din memoria tonometrului.

#### **Icare Finland Oy**

Äyritie 22 01510 Vantaa, Finlanda T: +358 9 8775 1150 info@icare-world.com

#### www.icare-world.com

#### **Icare USA, Inc.**

4700 Falls of Neuse Rd. Ste 245 Raleigh, NC. 27609 T: +1 888.422.7313 | Fax: +1 877.477.5485

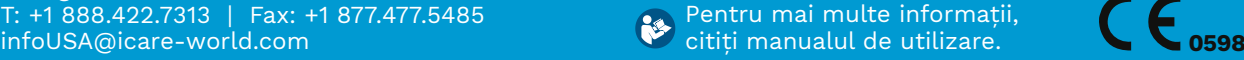

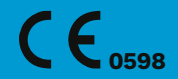

# icare

iCare este o marcă înregistrată a Icare Finland Oy. Centervue S.p.A., Icare Finland Oy și Icare USA Inc. fac parte din Revenio Group și reprezintă marca iCare. Nu toate produsele, serviciile sau ofertele la care se face referire în această broșură sunt aprobate sau oferite pe toate piețele, iar etichetarea și instrucțiunile aprobate pot varia de la o țară la alta. Specificațiile produselor pot suferi modificări în ceea ce privește designul și articolele furnizate, precum și ca urmare a evoluțiilor tehnice continue.